6. Launch the OBDLink app and tap 1. Download the OBDLink app 2. Start the engine 4. Push the "Pair" button **5.** Go to Device Settings → Bluetooth 3. Plug MX+ into the OBD port and pair with "OBDLink MX+" "Connect" Bluetooth MONITORS

**START** 

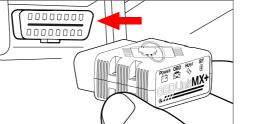

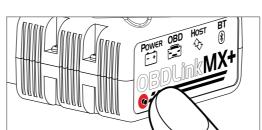

Bluetooth MY DEVICES OTHER DEVICES

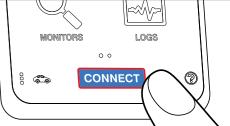

Continue to step 7

visit www.obdlink.com/apps

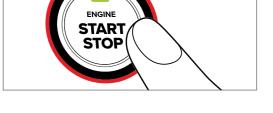

OBDLink MX+

or scan the QR code

OBD port is usually in driver's footwell

Tap "Confirm/OK" when prompted

## Communication Type Select a Communication Type

7. Select the "Bluetooth" option in

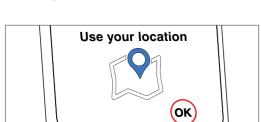

8. Allow location services while

using app

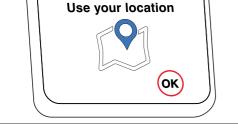

Location data is used to enable the map

feature and stays on the device

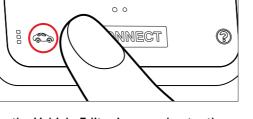

LOGS

Enhanced OEM Add-Ons

**MONITORS** 

enhanced OEM add-on is available

Tap the Vehicle Editor icon, and enter the Year, Make, Model, and Option to see if an

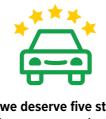

facebook.com/obdlink

twitter.com/obdlink

Do we deserve five stars? Share your experience

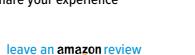

obdlink.com/support

Did we mess up?

Let our friendly support team make it right

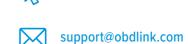

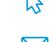

OBDLink MX+ Getting Started

"Pair" button

Bluetooth OBDLink MX+ Bluetooth LE Wi-Fi CONNECT

If you don't get this prompt, go to the

 $OBDLink \ app \rightarrow Settings \rightarrow Preferences \rightarrow$ 

Communications